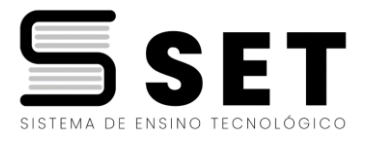

## **SEJA BEM VINDO(A) AO SET**

Ficamos muitos felizes pela escolha de estudar conosco. Esperamos que tenha a melhor experiência possível e ficamos a disposição para o que precisar.

### **Seguem algumas orientações:**

Para acessar a plataforma é necessário entrar pelo nosso site [www.eadset.com.br,](http://www.eadset.com.br/) clique em Ambiente Virtual de Aprendizagem:

**No usuário:** será o seu email

Senha: que foi enviada por email.

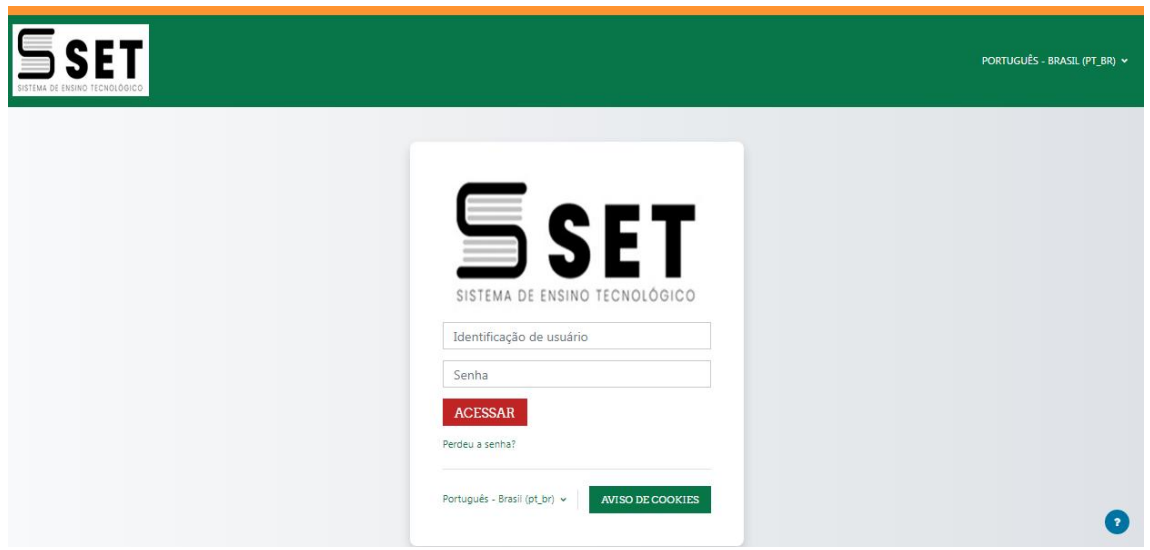

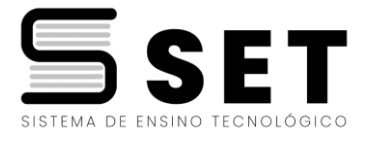

E ai caso queira acessar pelo celular, você precisa baixar o aplicativo **Moodle e** digitar o site da escola, conforme imagem abaixo e colocar seu usuário e senha:

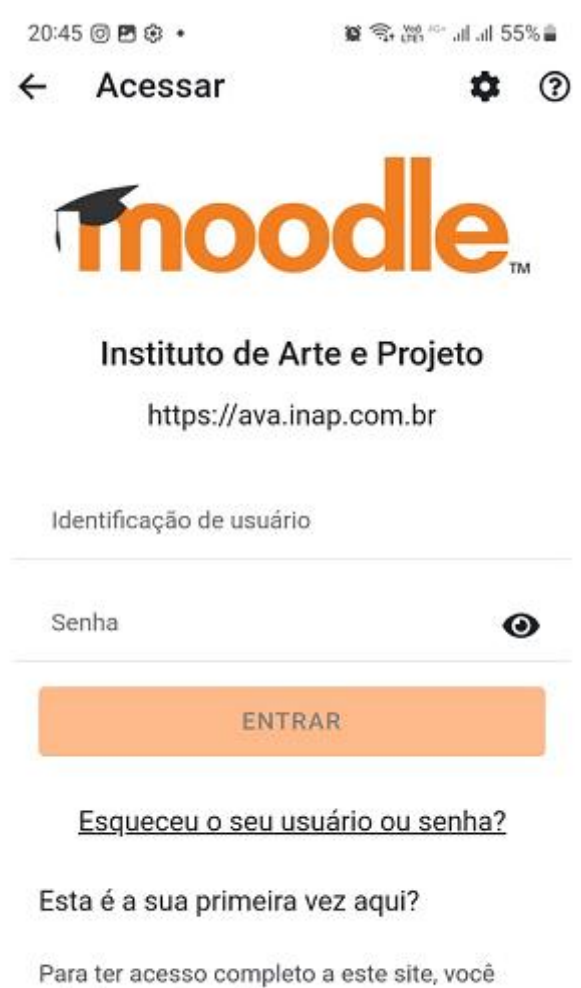

primeiro precisa criar uma conta.

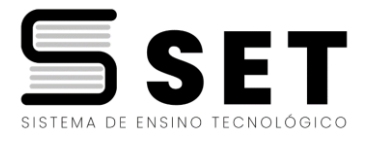

Ao entrar na plataforma vão aparecer todas as disciplinas e no final tem o nome do curso, clique nele que ele vai abrir as unidades em ordem. Conforme imagem a seguir:

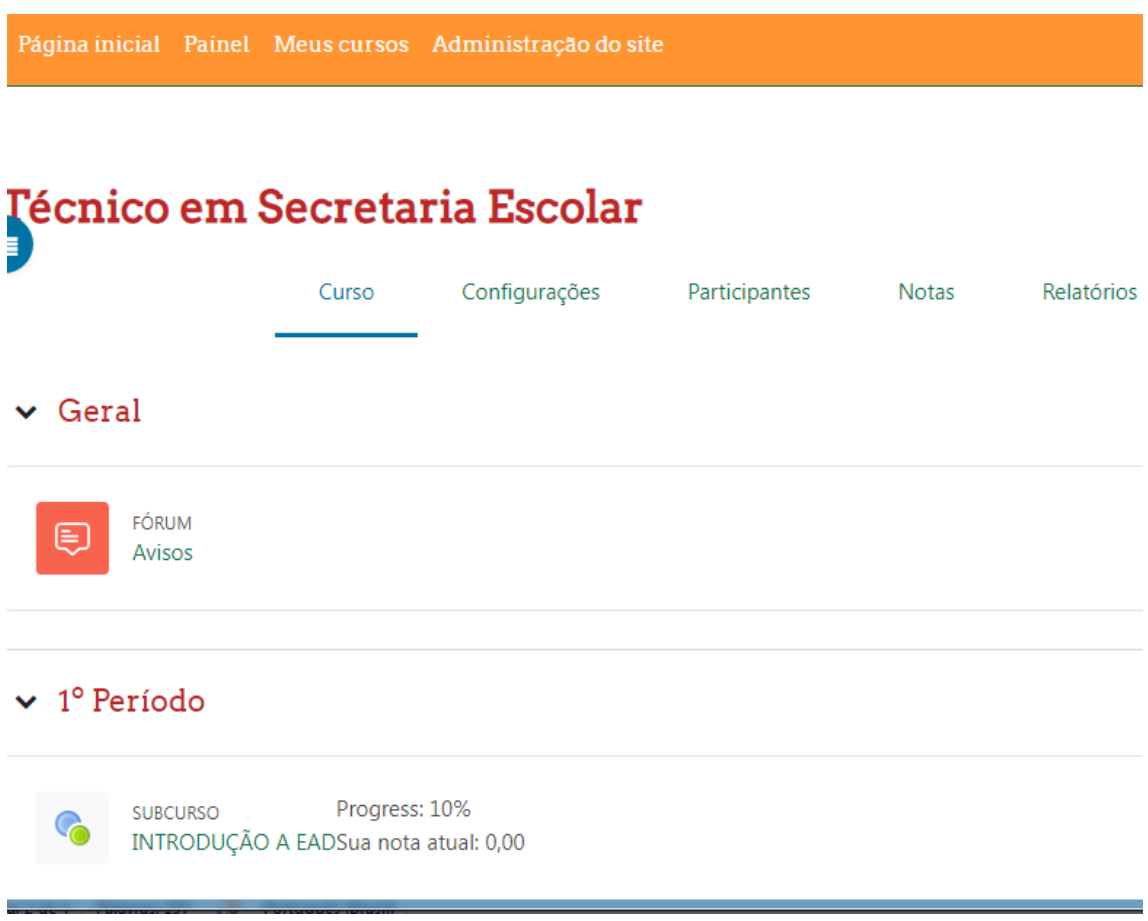

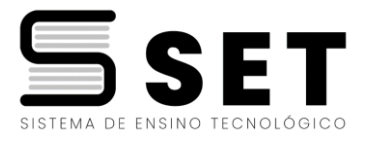

Ai é só realizar o curso conforme a ordem das unidades. É só clicar na disciplina e clicar em **GO TO INTRODUÇÃO A EAD**, conforme imagem abaixo:

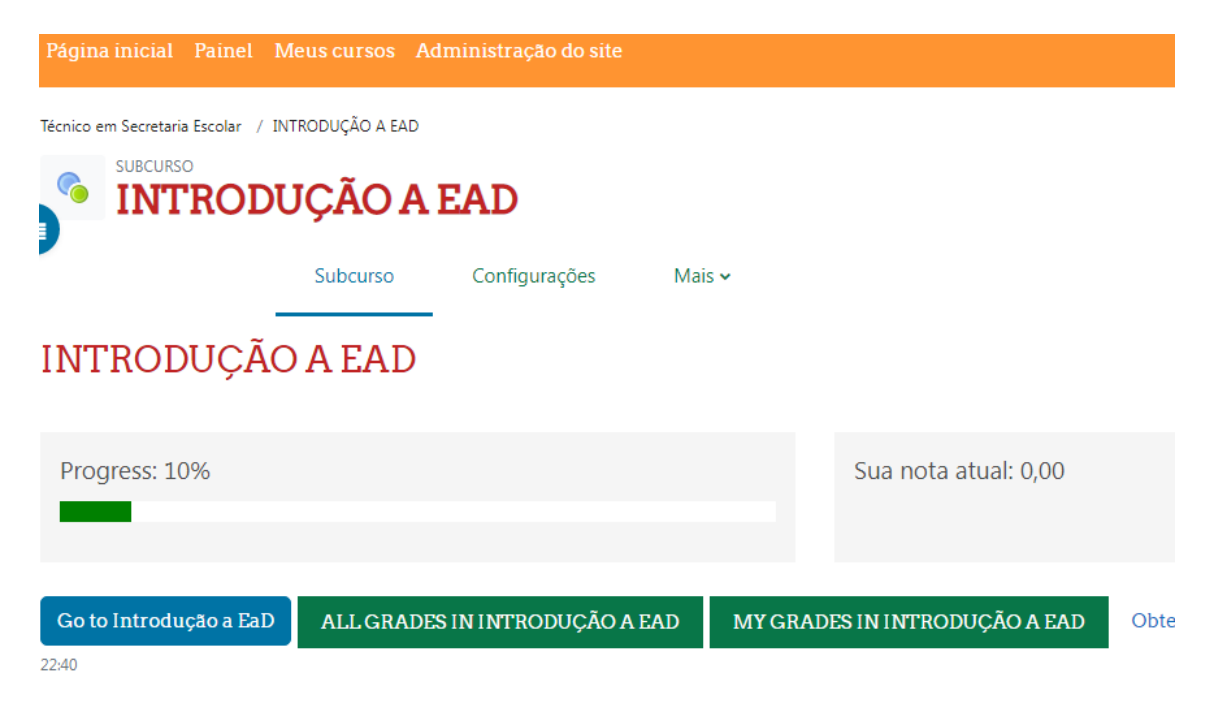

Irá aparecer a trilha de aprendizagem, ai só clicar em cima de Trilha de Aprendizagem, conforme imagem abaixo:

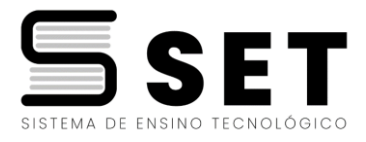

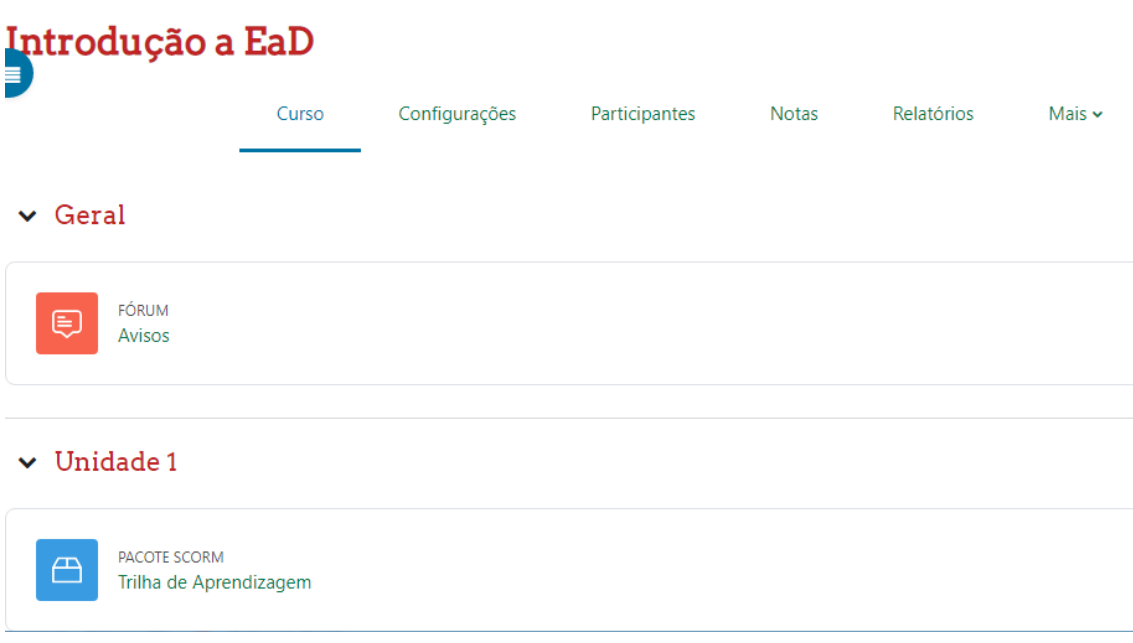

Depois clique em **ENTRAR,** conforme imagem abaixo:

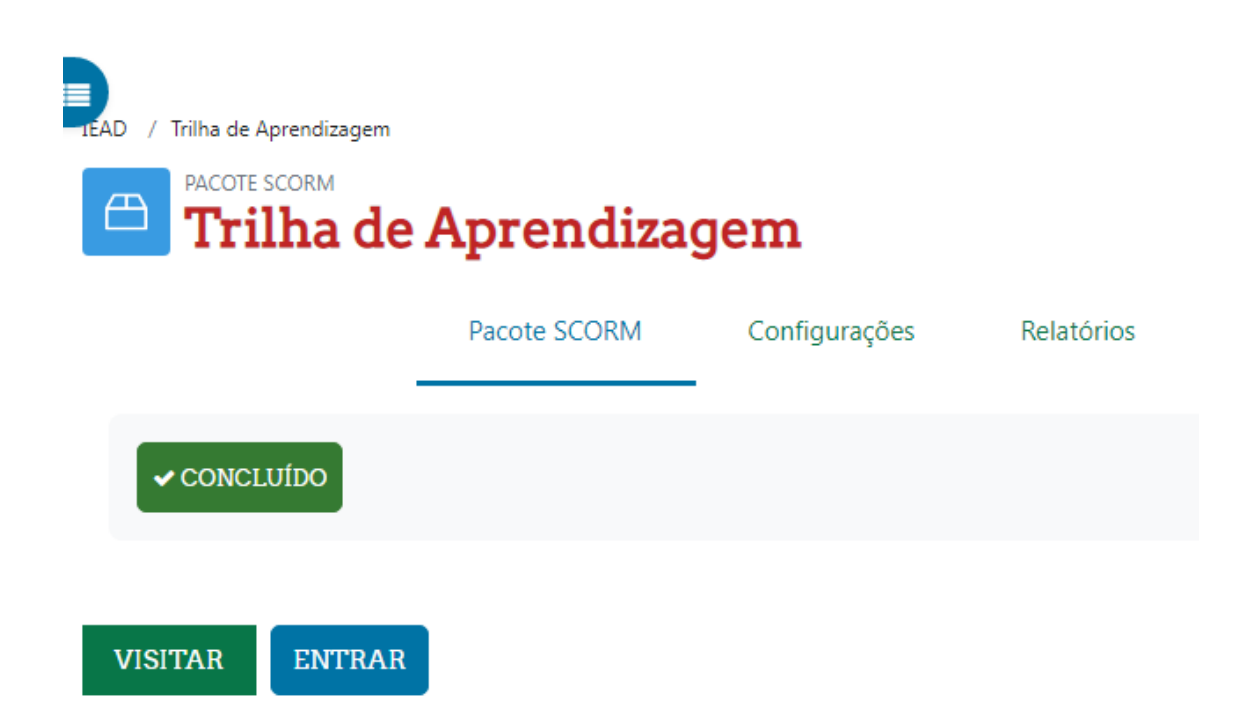

Ai irá aparecer os ebooks que são as apostilas e conteúdo em Slide ,um resumo do que será dado naquela disciplina que é o MPC e as vídeo aulas.

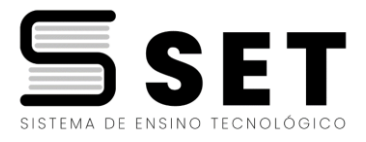

Ai é só clicar no ebook ou slides e ver todo conteúdo e também as vídeo aulas conforme imagem abaixo:

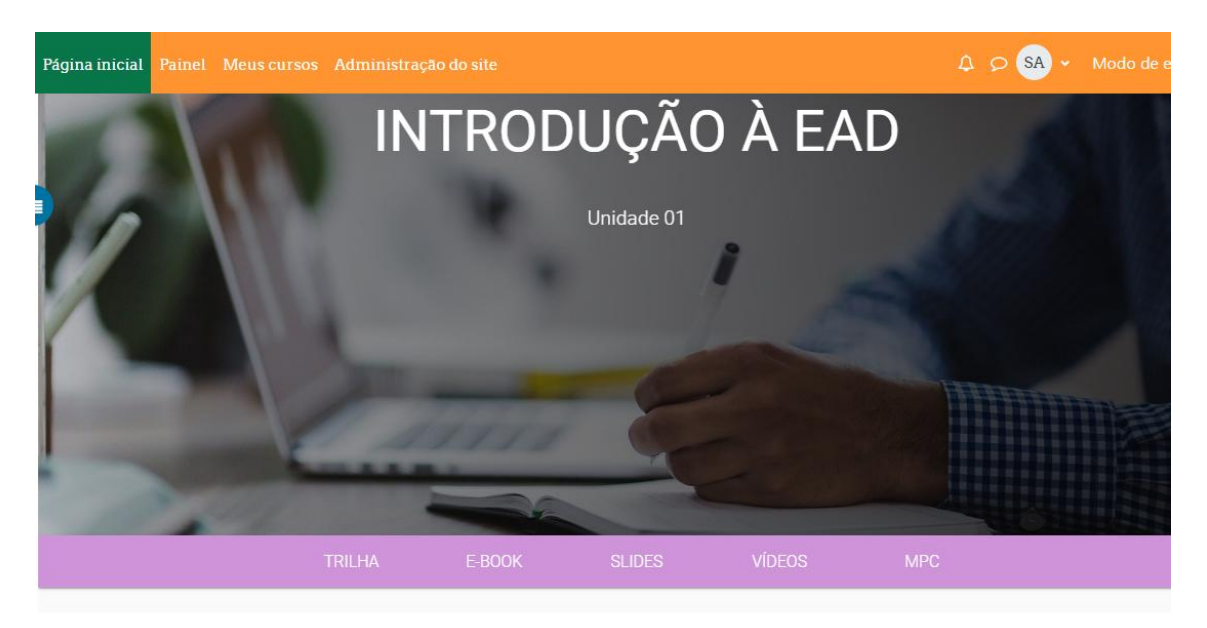

Pelo computador consegue visualizar e baixar os conteúdos , agora caso acesse pelo celular só consegue visualizar e não consegue baixar os arquivos.

Cada disciplina você tem que fazer todas as unidades disponíveis, há quatro questionários em cada disciplina e depois uma prova que é feita dentro da plataforma. Ambos valem nota.

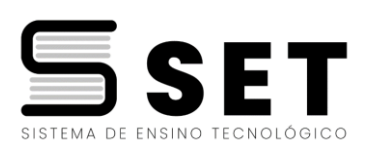

### Conforme imagem abaixo:

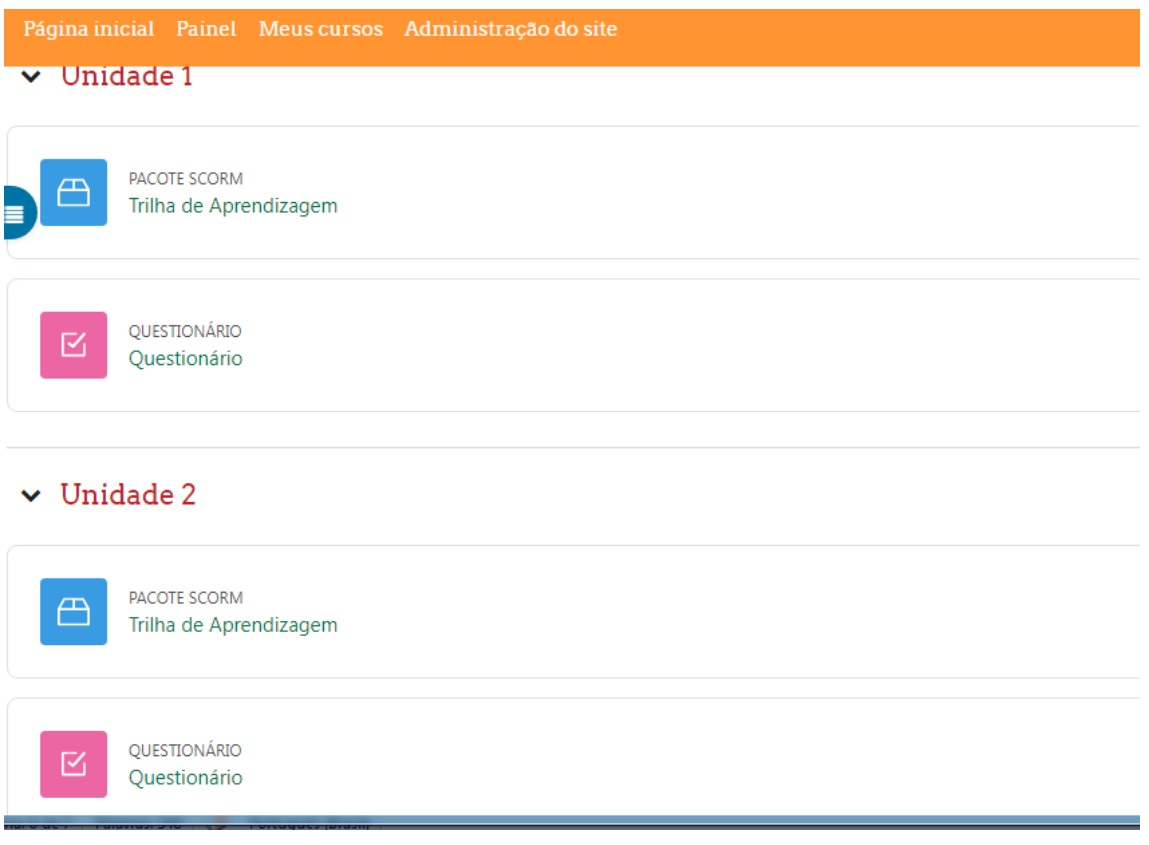

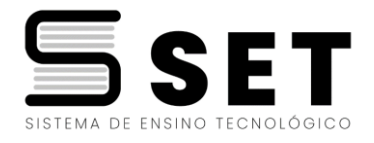

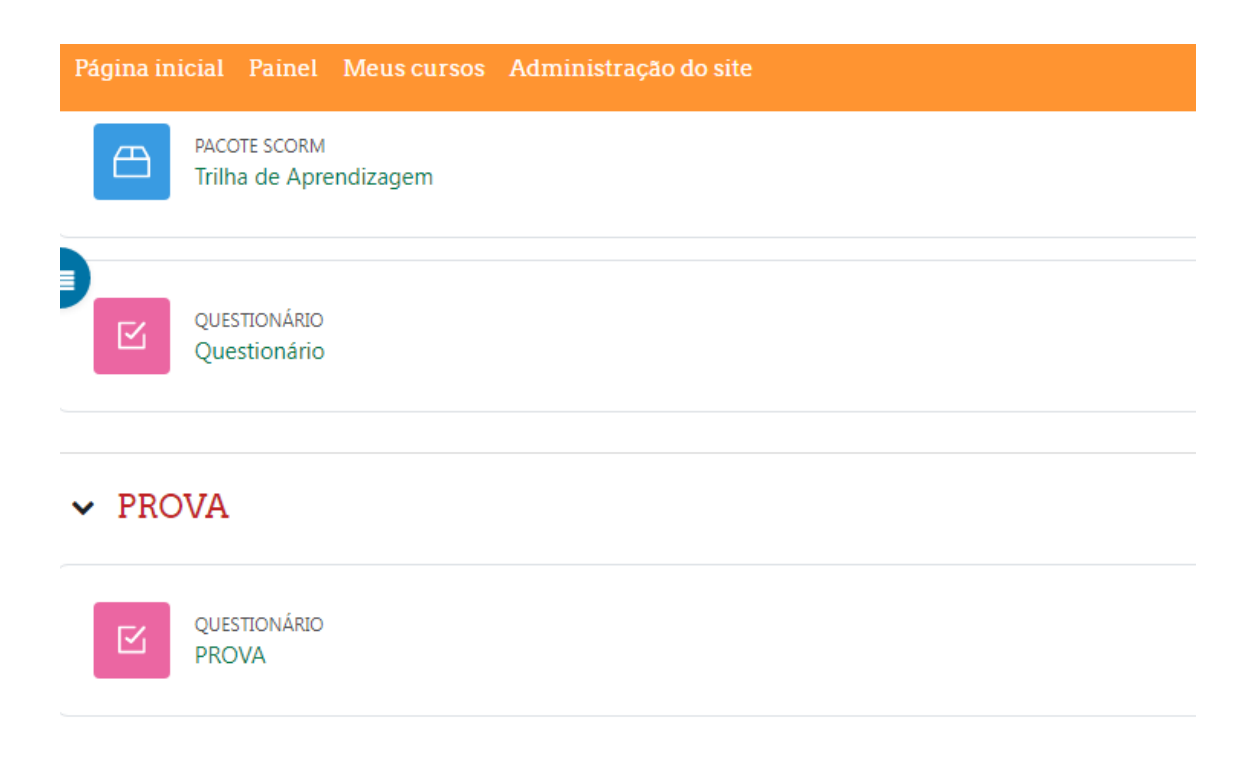

Depois poderá visualizar as notas clicando em notas, conforme imagem a seguir:

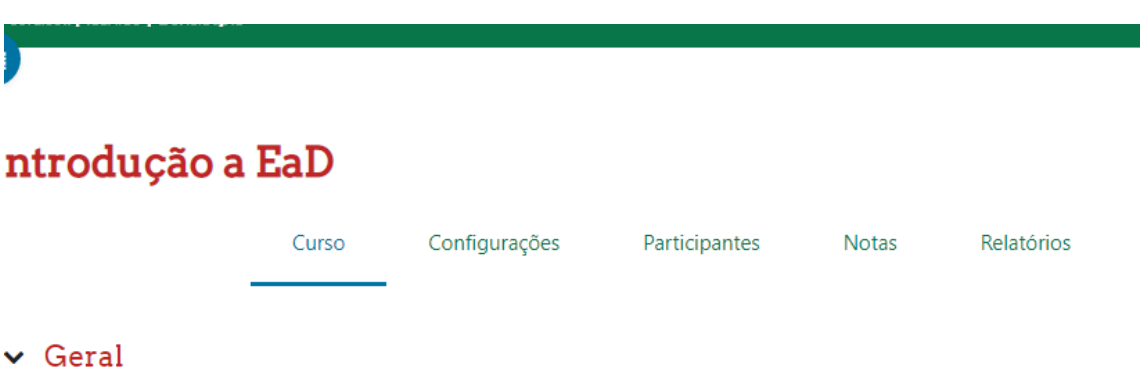

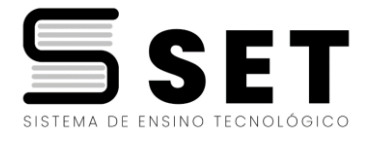

**Dentro da Plataforma clicando no menu PÁGINA INICIAL , abaixo você irá ter acesso ao CRONOGRAMA DE NOTAS, a esse MANUAL e ao MANUAL DO FINANCEIRO.**

**Conforme imagem abaixo:**

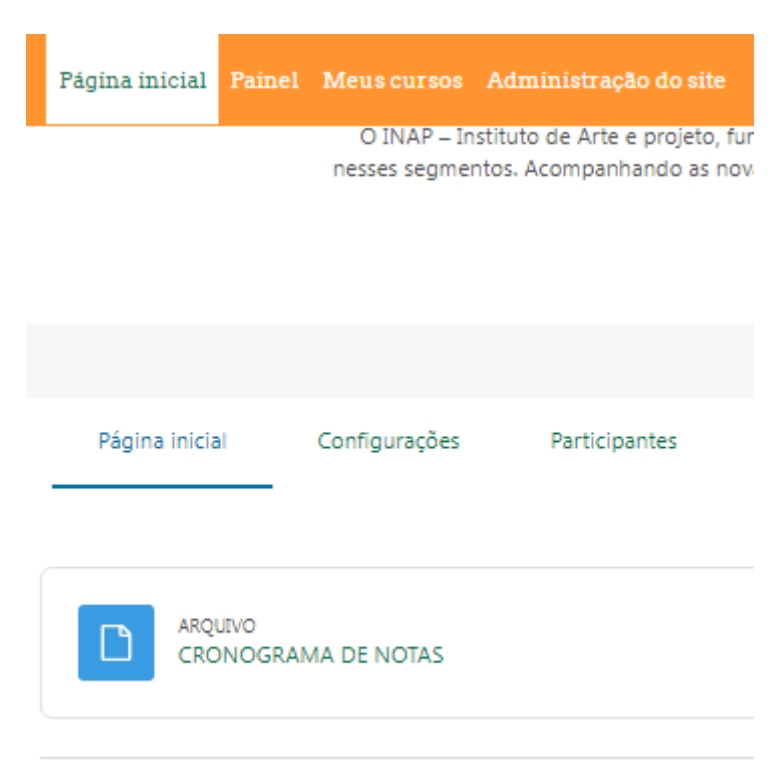

Meus cursos

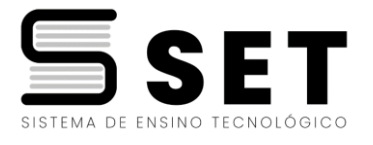

Quando concluir todos os questionários e provas de todas as unidades referentes a todas as disciplinas e tiver 5 meses de acesso ( 150 dias) a plataforma,acionar o professor tutor do seu curso pelo chat para que ele(a) envie o projeto Integrador e te auxilie no que precisar.

Para falar com o tutor (a) clicar no balão em cima da pagina e vai abrir o chat , ai voce digita **TUTOR,** que irá aparecer os Tutores de todos os cursos e ai você clica no do seu curso conforme imagem abaixo:

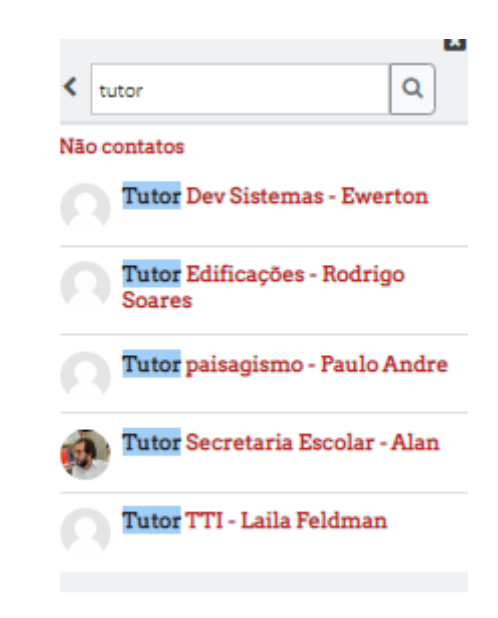

Após realizar o Projeto Integrador você deve enviar o arquivo dentro da plataforma para correção e após corrigido a nota será colocada dentro da plataforma, o envio é conforme imagem abaixo:

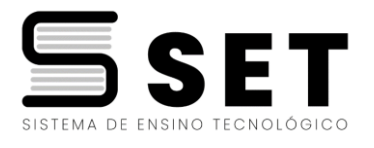

#### $\blacktriangleright$  Projeto Integrador

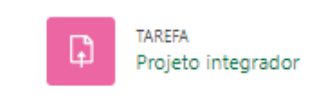

Clique em Tarefa e clique em adicionar envio e ai selecione o arquivo e envie , você acompanha pelo status se foi enviado e quando tiver a nota em status da avaliação conforme imagem abaixo:

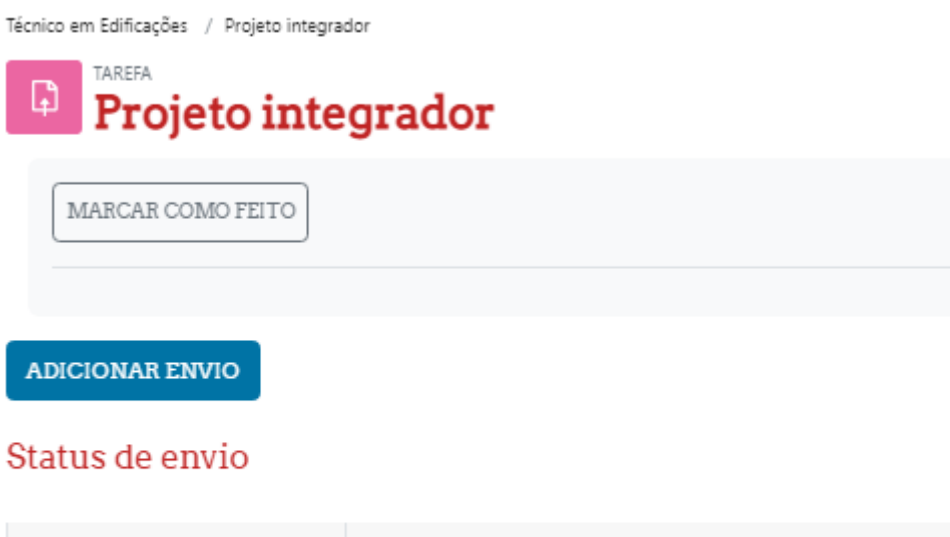

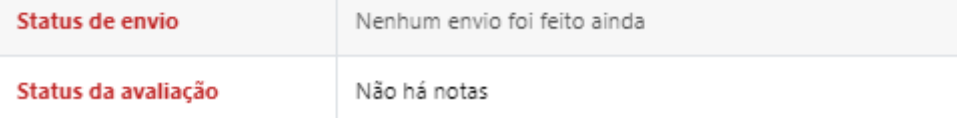

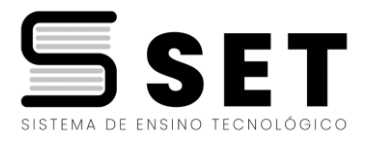

Caso tenha qualquer dúvida administrativa digitar **SUPORTE ADM/SECRETARIA** que irão responder (em até 48 horas uteis)**,**Caso precise falar na **secretaria** entrar em contato pelo **whatsapp 31 997355877 ,**se precisar falar com o **financeiro** entrar em contato **pelo 31 99736-0331** e caso tenha dúvidas, problemas técnicos ou alguma dificuldade com a plataforma e notas digitar **SUPORTE TÉCNICO** que irão te auxiliar ( resposta em até 48 horas uteis) conforme imagem abaixo**:**

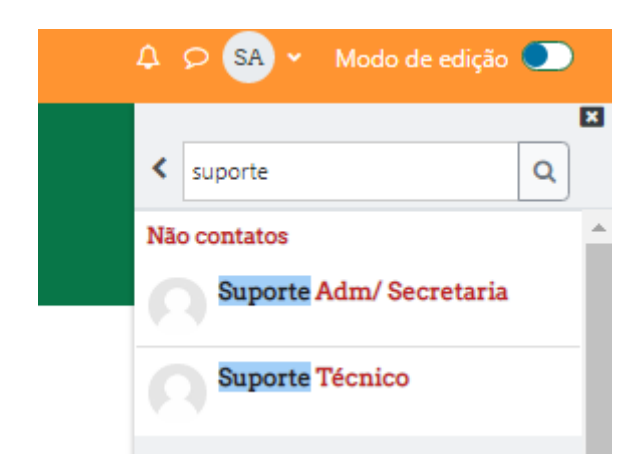

# **SEJA BEM VINDO E BOAS AULAS!**